# SALARY APPLICATION SYSTEM: STEP-BY-STEP GUIDE

#### Salary Differentials

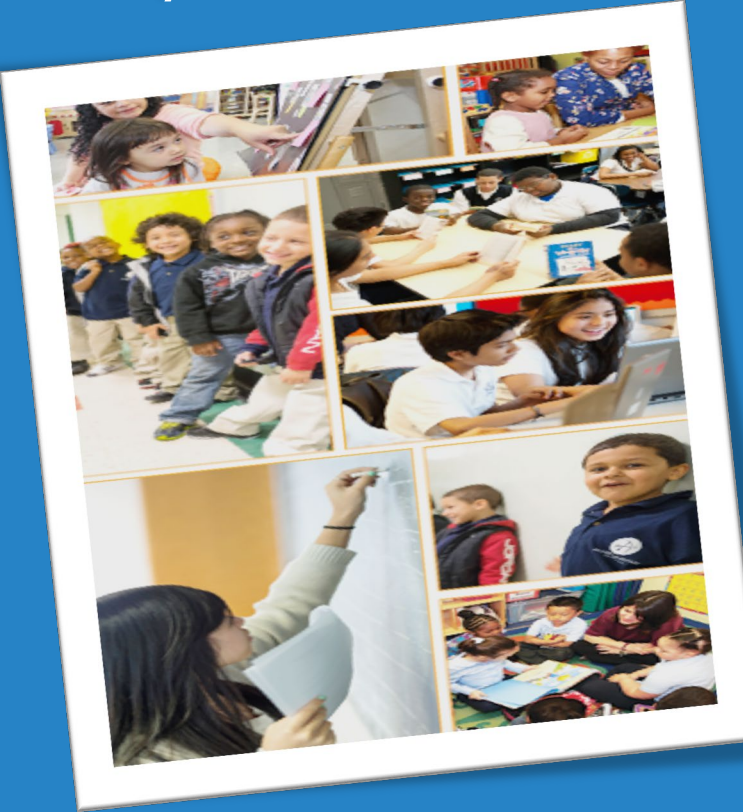

Division of Human Capital Office of Field and Information Services

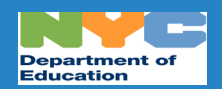

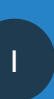

## TABLE OF CONTENTS

- [Salary Differentials Defined](#page-3-0)
- [Pre-Application Success Checklist](#page-4-0)
- [Sign In](#page-6-0)
- **[Application Selection](#page-7-0)**
- [Personal Information/Profile](#page-8-0)
- [Educational Information](#page-9-0) 
	- [Additional Credits/Degrees](#page-9-0)
	- **[Select Differential](#page-11-0)**

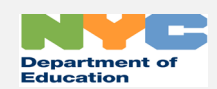

## TABLE OF CONTENTS - CONTINUED

- [Documents](#page-12-0)
	- [Upload Supporting Documents](#page-12-0)
- [Signature](#page-16-0)
- **[Application Submission](#page-17-0)**
- [History and Certificates](#page-18-0)
- [New Information: A+ Credits](#page-19-0)

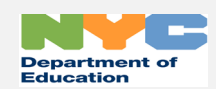

## <span id="page-3-0"></span>SALARY DIFFERENTIALS DEFINED

- Salary differentials are increases in salary based on academic credit, coursework, or degrees earned beyond your bachelor's degree.
- You must apply for salary differentials, they are not granted automatically!
- In addition, you must apply for both salary differentials and steps in order to be placed on the correct salary scale based on your qualifications.

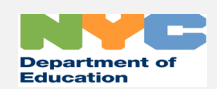

#### <span id="page-4-0"></span>PRE-APPLICATION SUCCESS CHECKLIST – **REVIEW BEFORE APPLYING** FOR A SALARY DIFFERENTIAL

#### Pre-Application Success Checklist - Review Before Applying for a Salary Differential

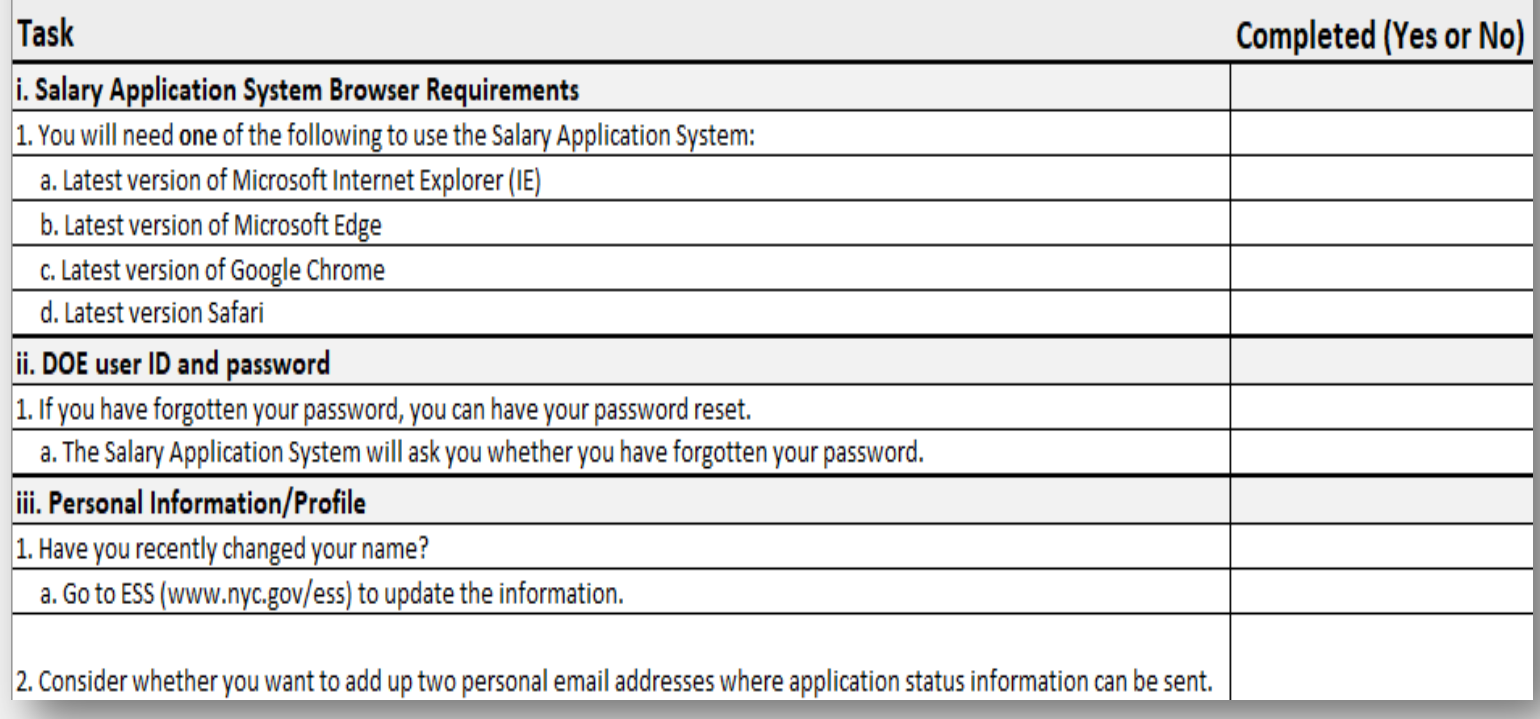

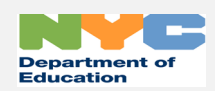

#### PRE-APPLICATION SUCCESS CHECKLIST – **REVIEW BEFORE APPLYING** FOR A SALARY DIFFERENTIAL

#### Pre-Application Success Checklist - Review Before Applying for a Salary Differential

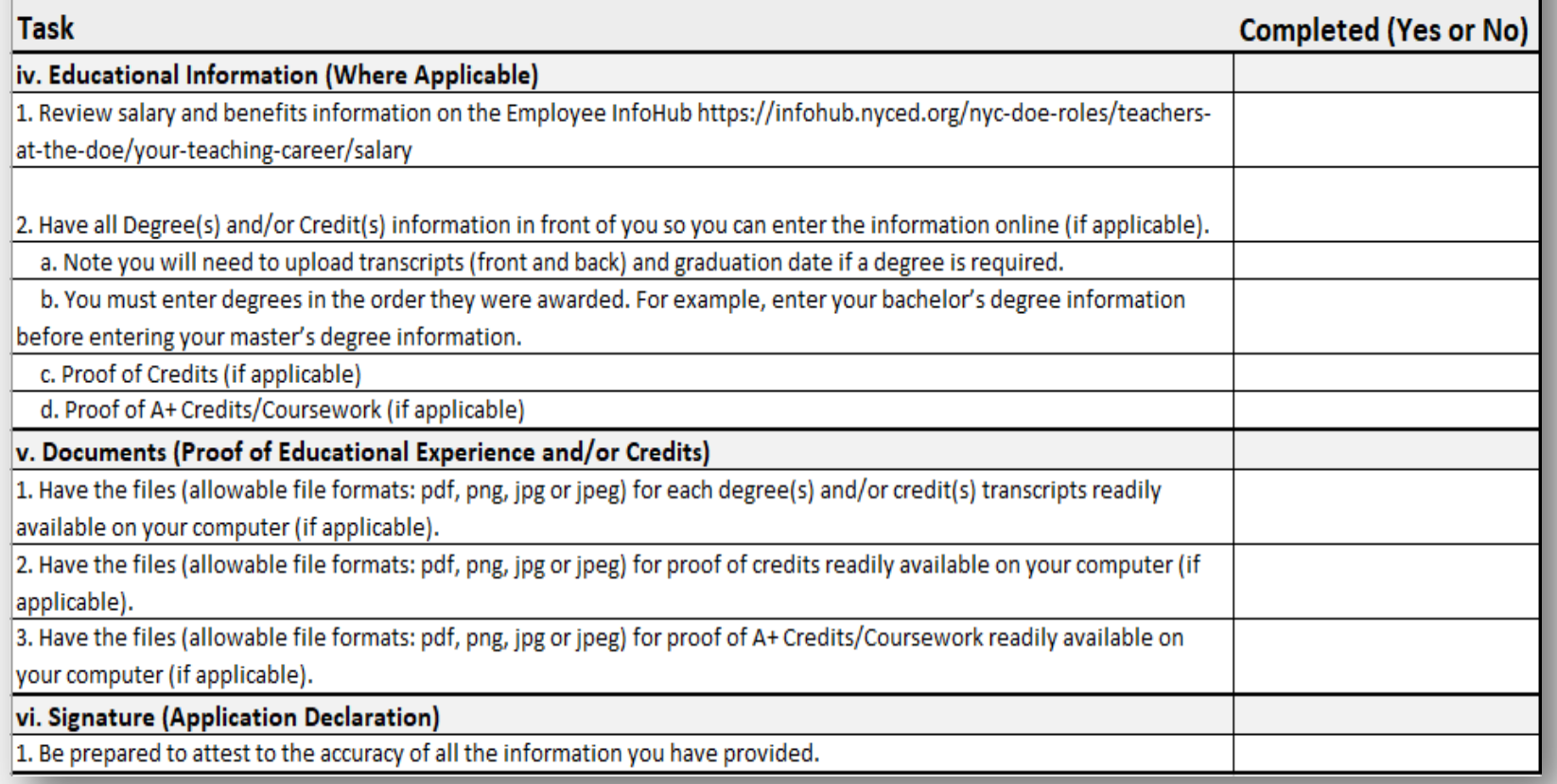

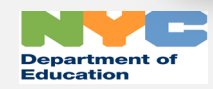

<span id="page-6-0"></span>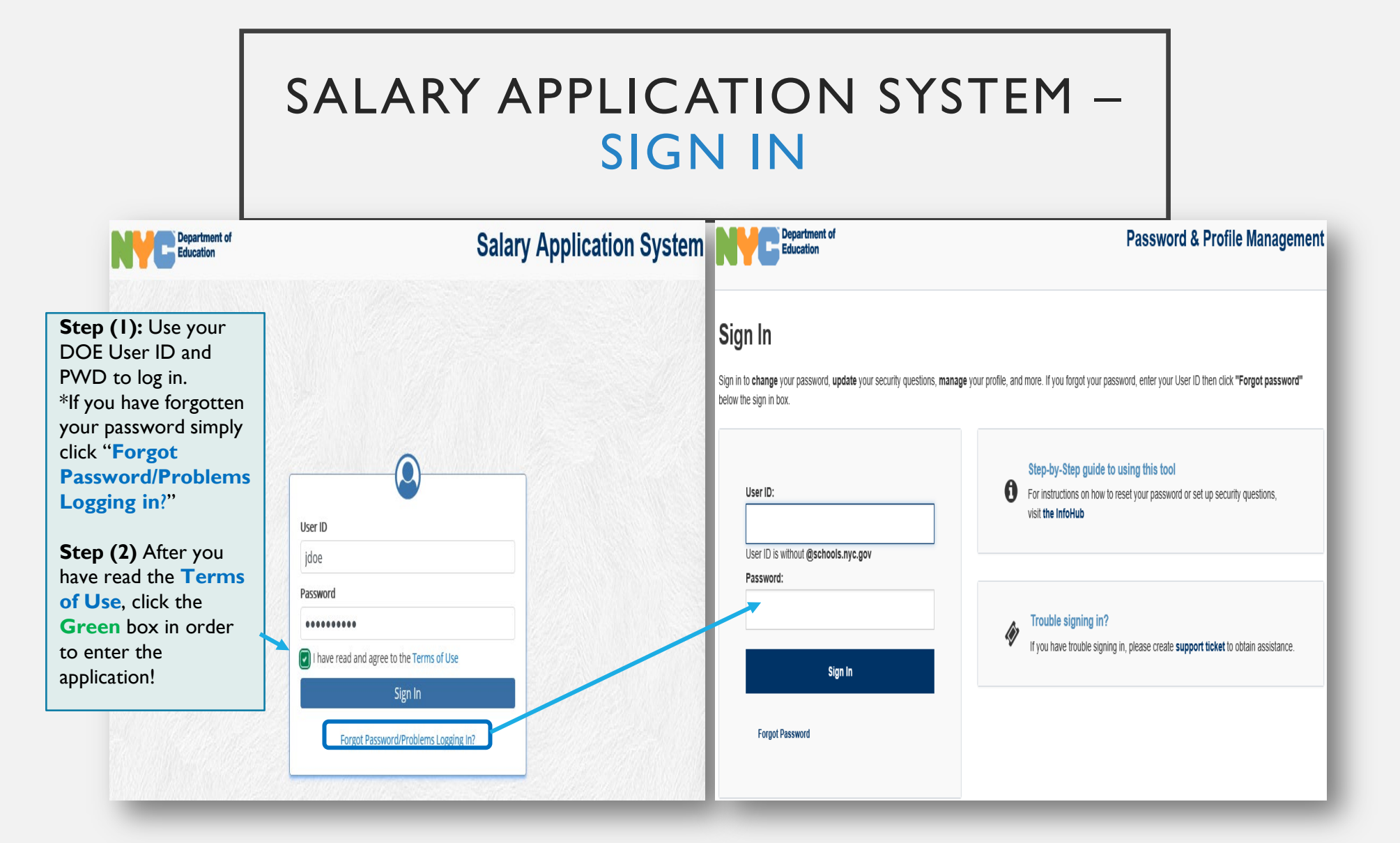

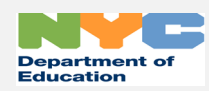

#### SALARY DIFFERENTIAL – APPLICATION SELECTION

<span id="page-7-0"></span>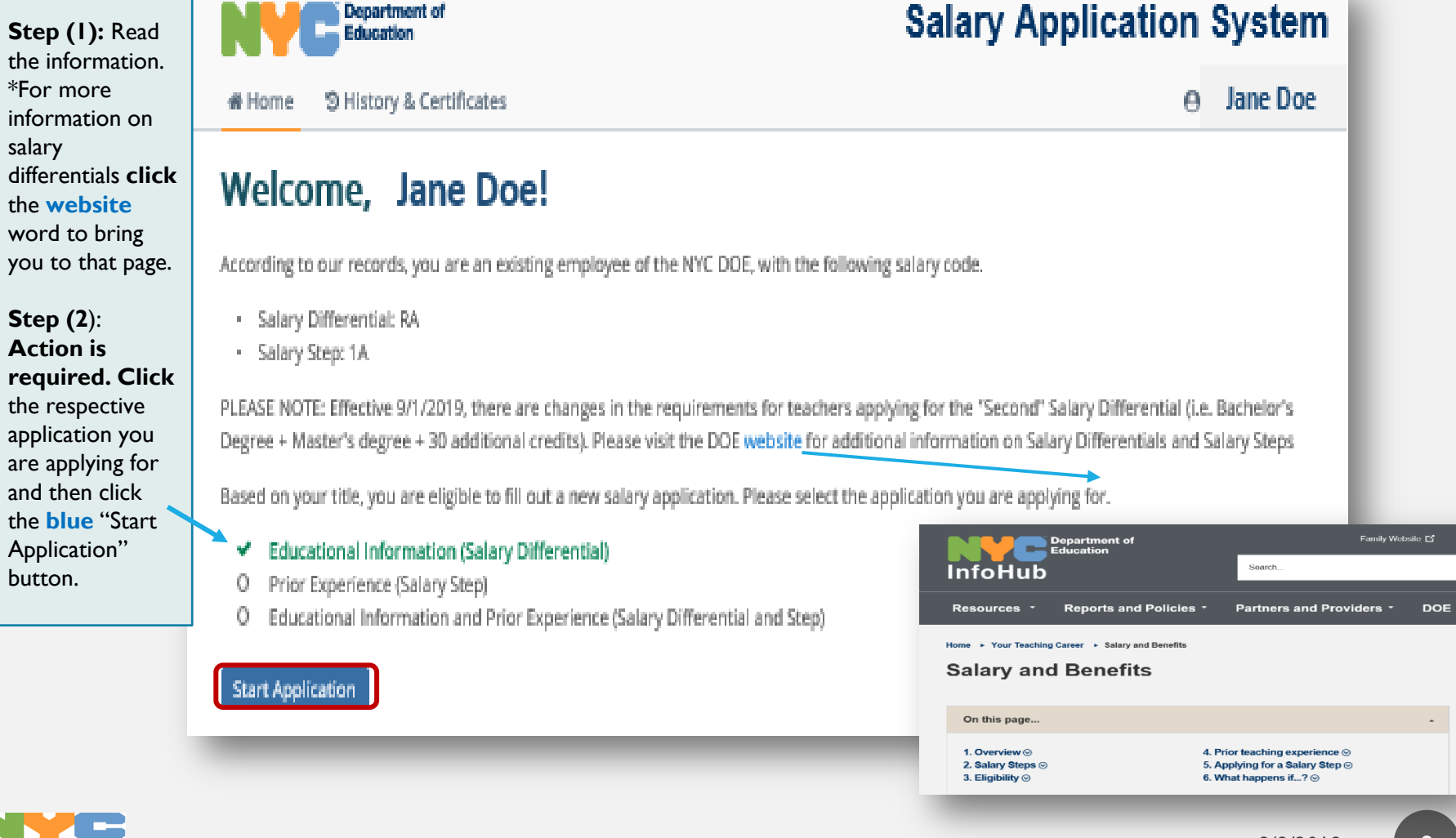

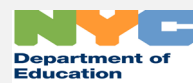

#### SALARY DIFFERENTIAL – PERSONAL INFORMATION

<span id="page-8-0"></span>**Department of Salary Application System** Education Review your personal **Button Legend** information. # Home S History & Certificates **Jane Doe Save & Exit** = 3 \*If your last name has Save as Draft **Salary Differential Application Cancel Application** recently changed, **Continue** = click [www.nyc.gov/ess](http://www.nyc.gov/ess) **Personal** Educational Information and Experience SupportingDocuments Signature Move to the Next to update your Screen<sup>2</sup> information. **Cancel**  Please review your personal information below. If the information below is not correct, please call HR Connect at the following number: (718) 935-4000 **Application** = **Coming Soon –** First Name Middle Name Last Name Start from scratch<sup>3</sup> **Not Available Yet!** Jane Doe If you would like EIS ID cciu Date of Appointment XXX-XX-6123 09/04/2018 1111111 notifications of your application sent to **TEACHER** your personal email, Address AVE, JAMIACA, NY 11432 you may enter up to Happy two email addresses Notifications regarding your salary application will be sent to your DOE email. In addition, if you would like the notifications also sent to your on this page.personal email, you may enter here. Up to 2 personal emails can be listed, please separate the emails with a comma or semi-colon. A verification email will be sent shortly to every personal email address listed here. Please follow the steps to complete the verification. DOE Email idne @schools.nyc.gov Coming Soon! Personal Email (Optional)  $\mathcal{D}$ Save & Exit Continue

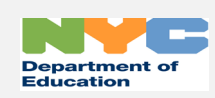

#### <span id="page-9-0"></span>SALARY DIFFERENTIAL – EDUCATIONAL INFORMATION AND EXPERIENCE (ADDITIONAL CREDITS/DEGREES)

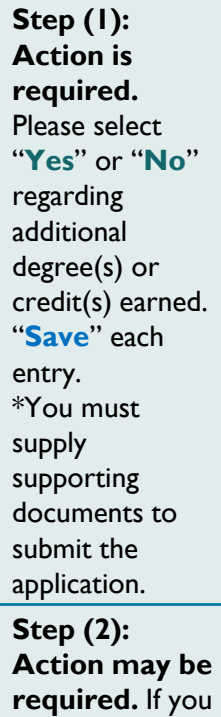

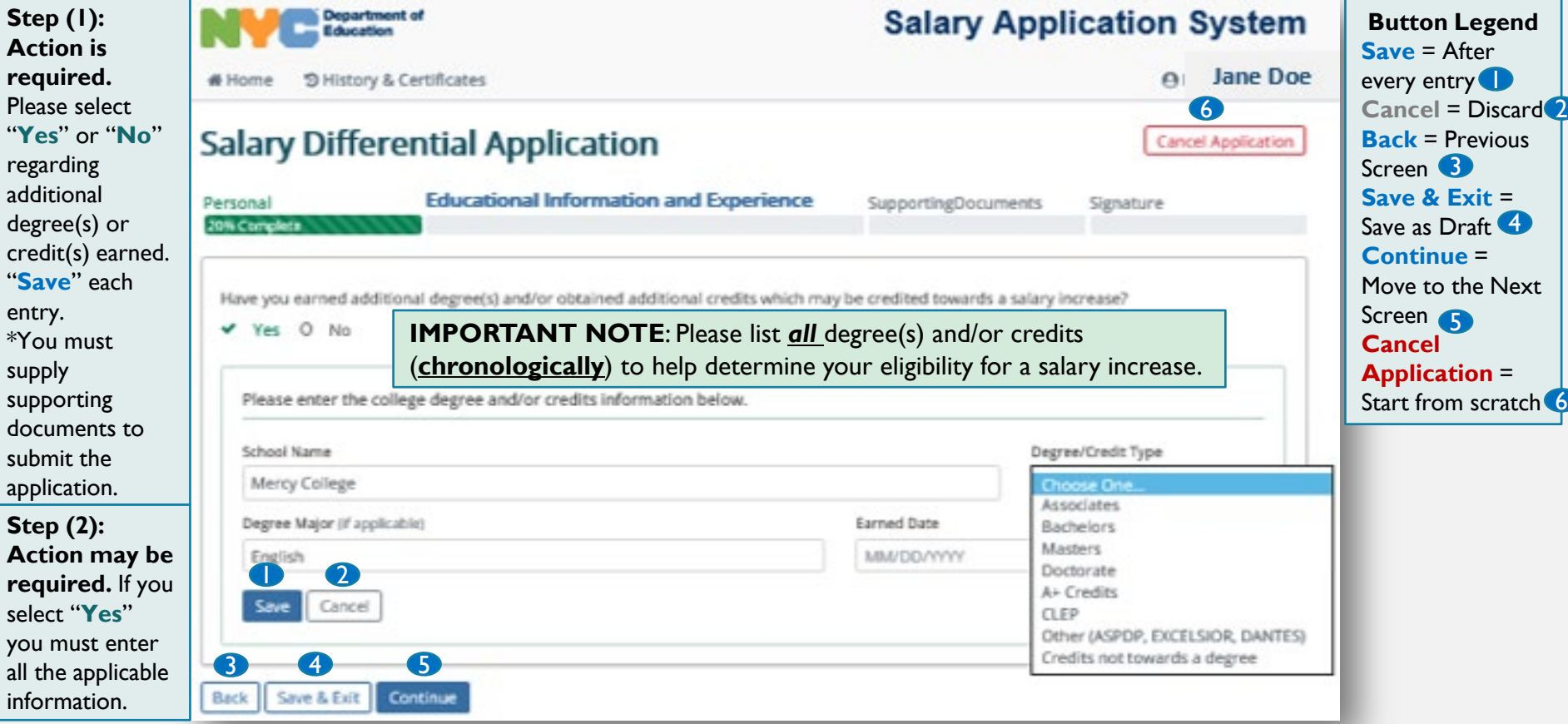

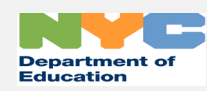

select "**Yes**"

information.

#### SALARY DIFFERENTIAL – EDUCATIONAL INFORMATION AND EXPERIENCE (ADDITIONAL CREDITS/DEGREES)

Enter as many degrees or credits that you have supporting documentation for by clicking the **"+Add**" button. \*You must supply supporting documents to submit the application.

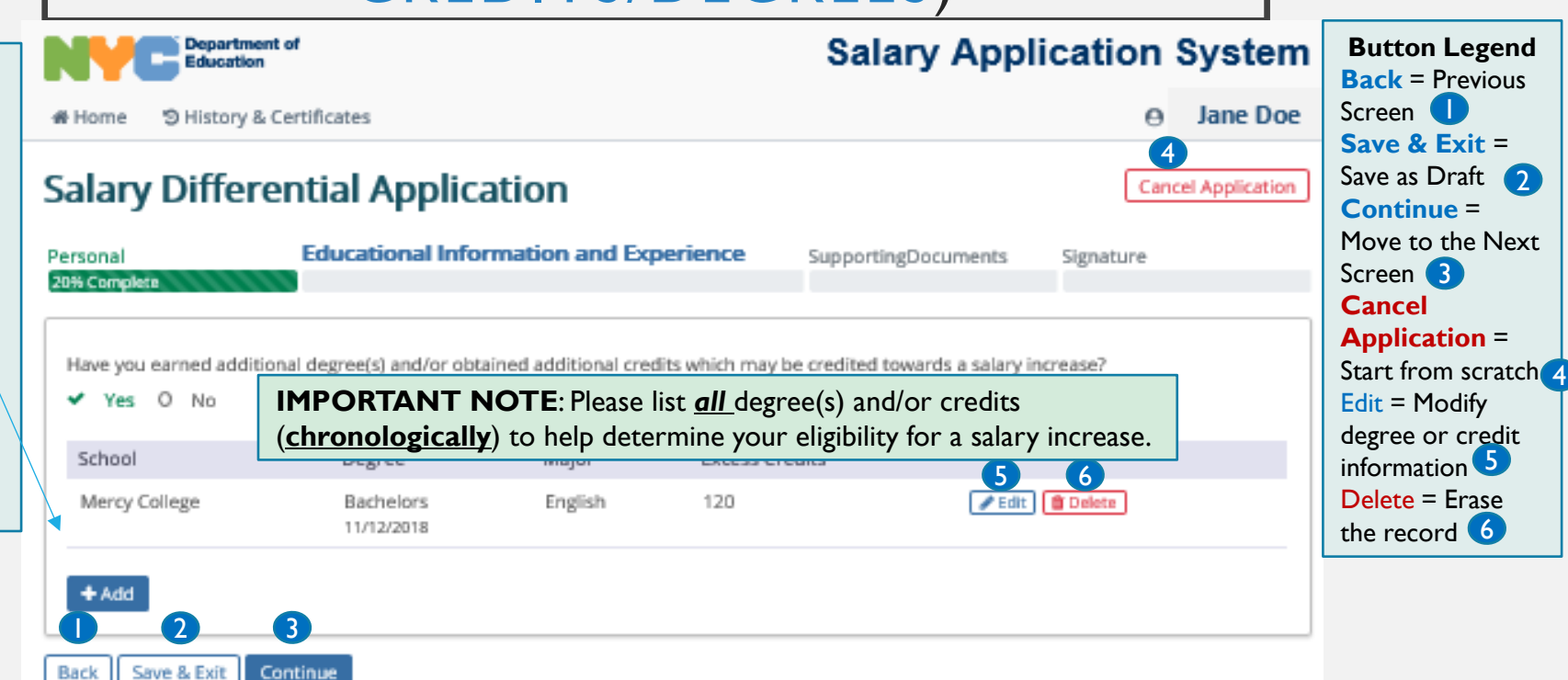

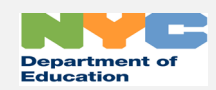

#### <span id="page-11-0"></span>SALARY DIFFERENTIAL – EDUCATIONAL INFORMATION AND EXPERIENCE (SELECT DIFFERENTIAL)

**Action is required.**  Please select the appropriate differential. Click the **blue circle**  with the white question mark for more information. "**Save**" each entry. \*You must supply supporting documents to submit the application.

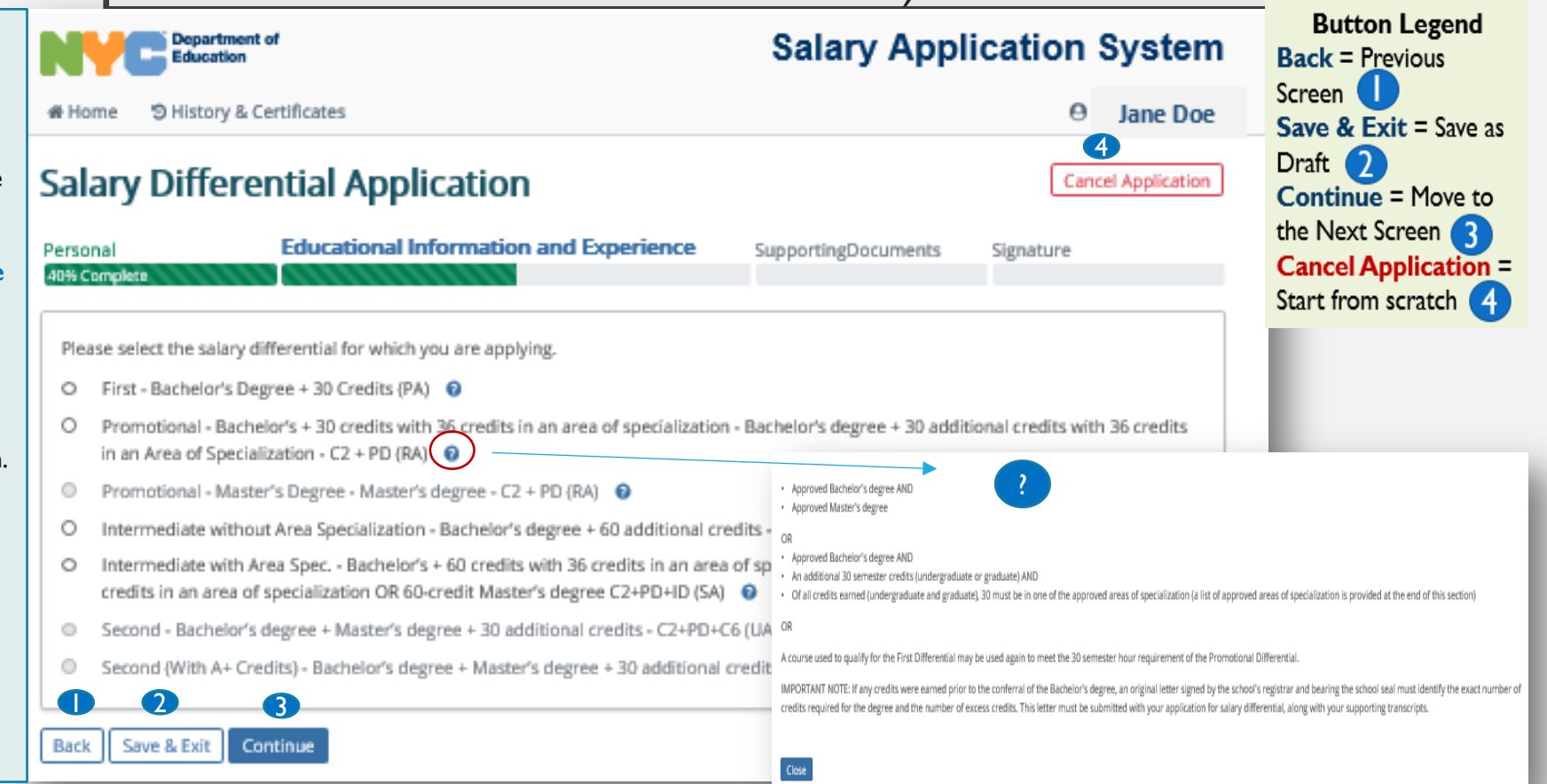

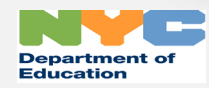

## <span id="page-12-0"></span>SALARY DIFFERENTIAL – DOCUMENTS (UPLOAD SUPPORTING DOCUMENTS)

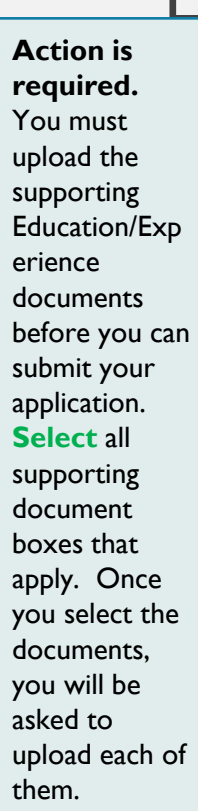

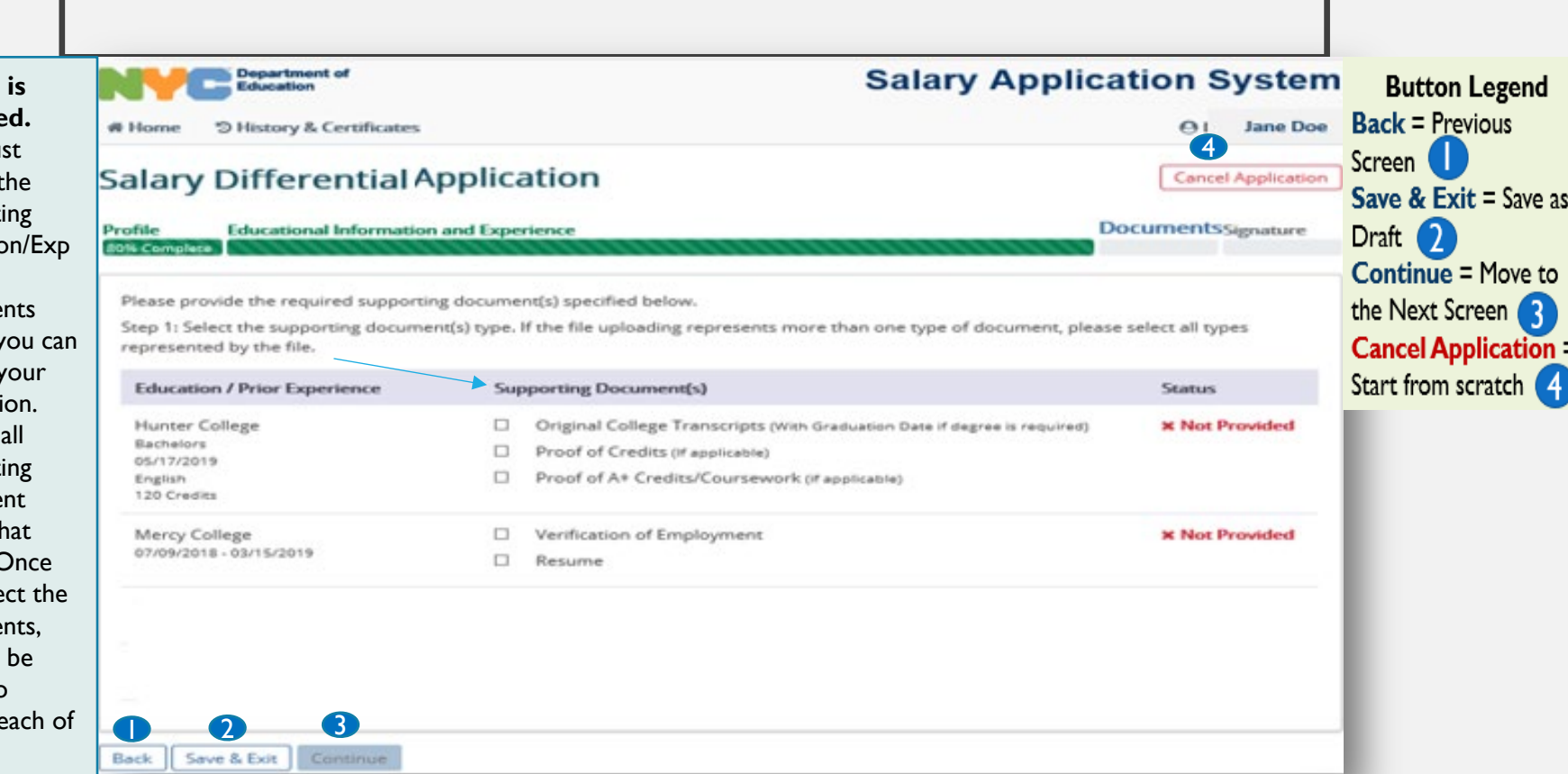

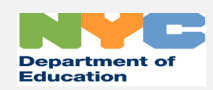

### SALARY DIFFERENTIAL – DOCUMENTS (UPLOAD SUPPORTING DOCUMENTS)

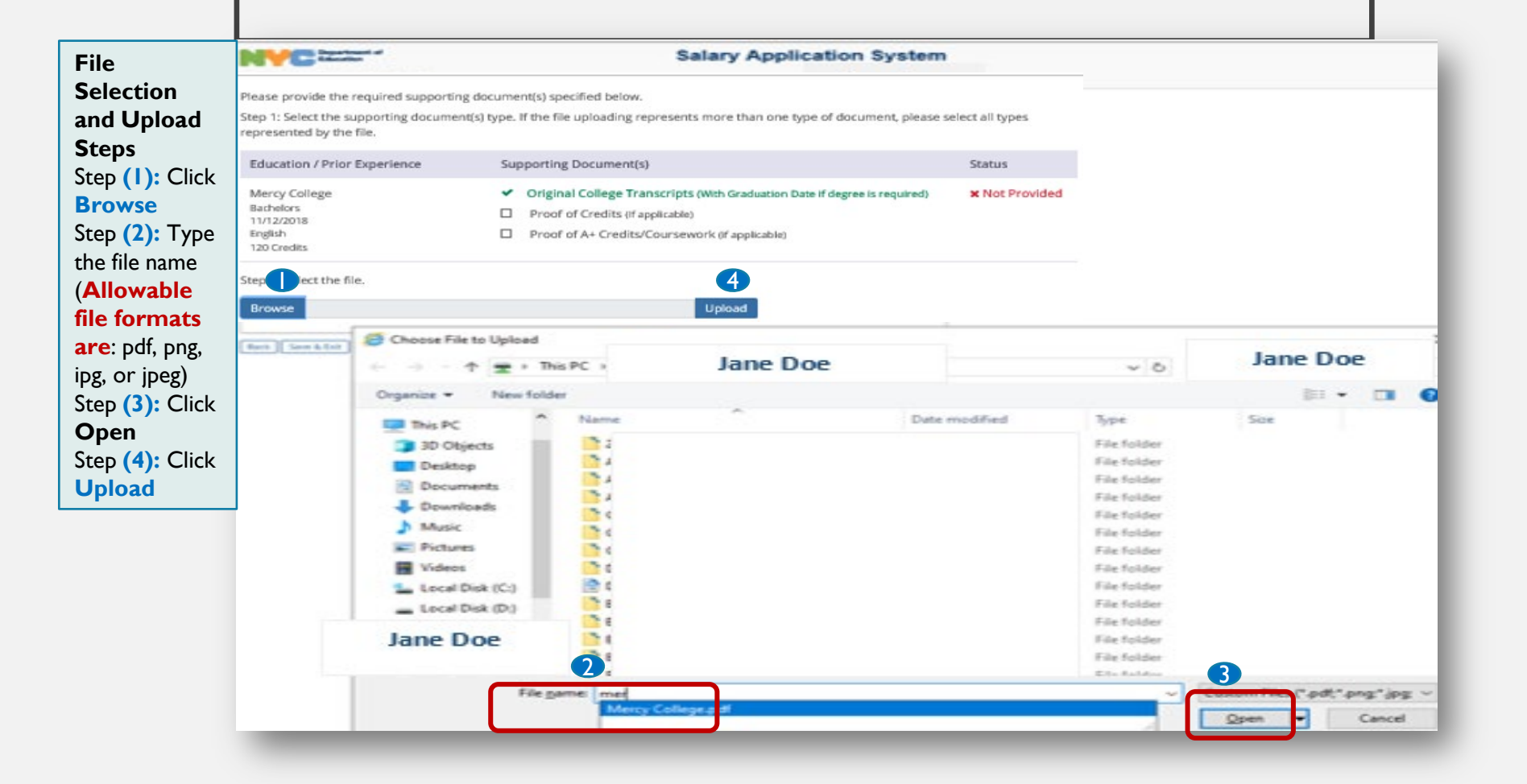

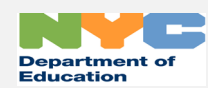

#### SALARY DIFFERENTIAL – DOCUMENTS (UPLOAD SUPPORTING DOCUMENTS)

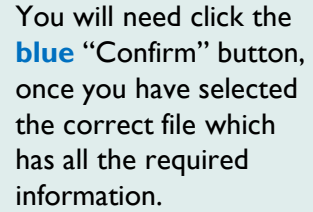

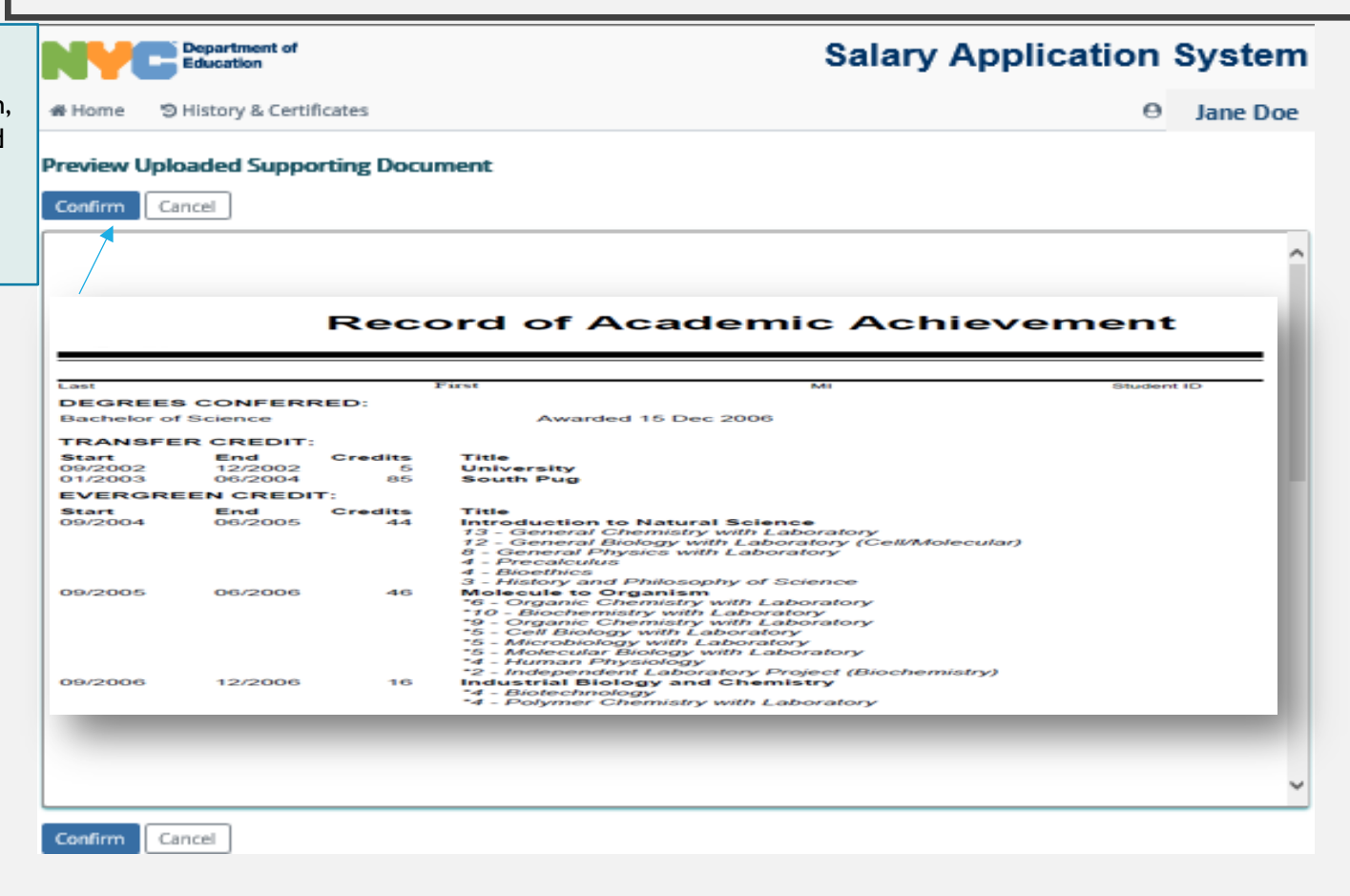

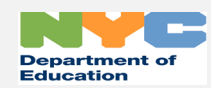

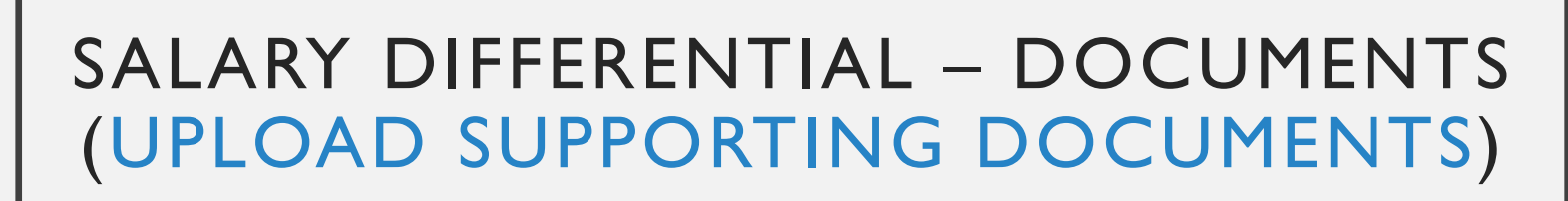

In order to "Continue" to the next page, the "Status" of " v Complete " must appear in each area you provided information.

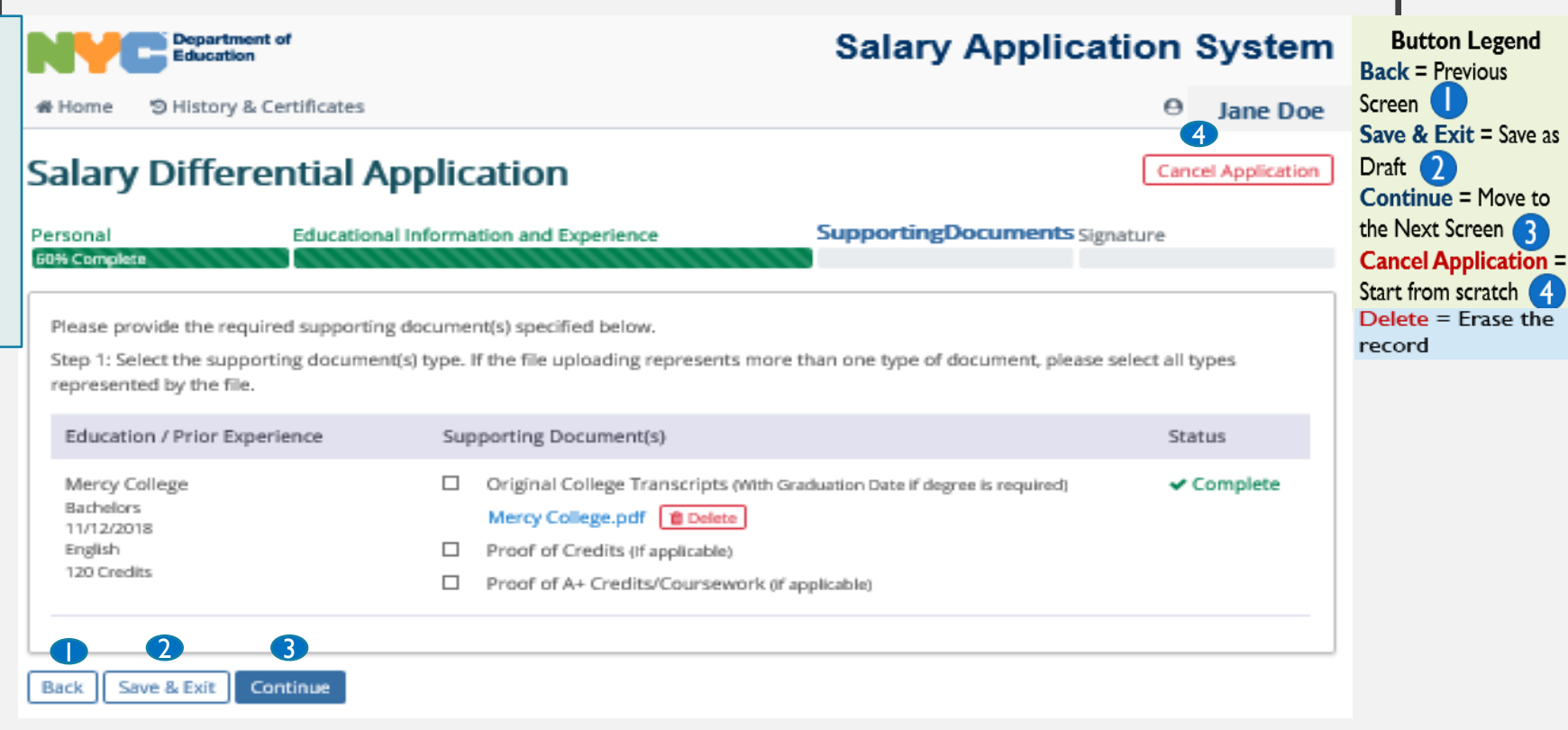

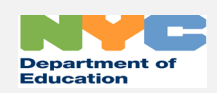

to 3

 $\overline{A}$  $the$ 

### SALARY DIFFERENTIAL – SIGNATURE

<span id="page-16-0"></span>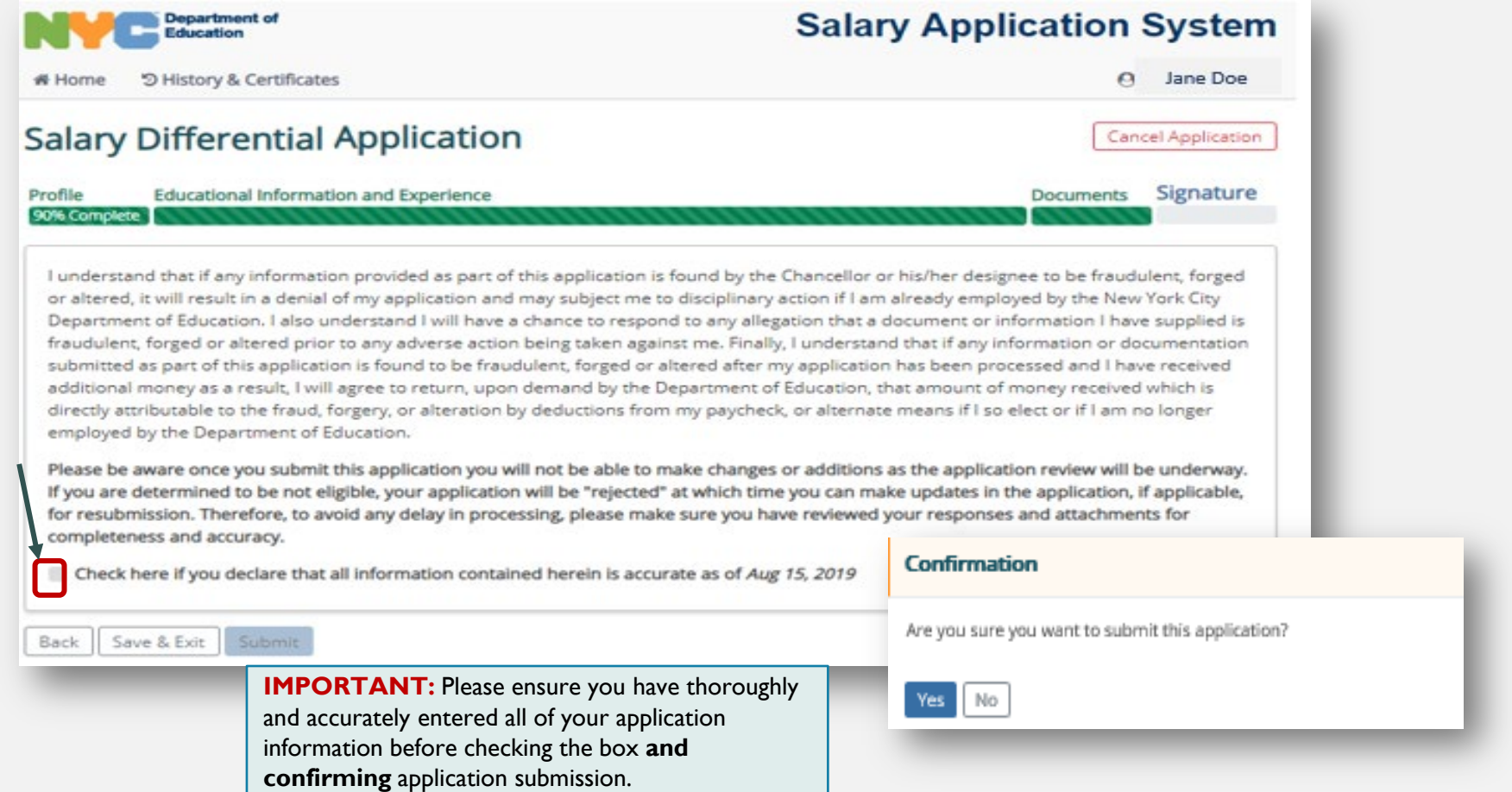

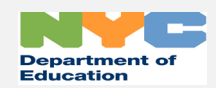

## SALARY DIFFERENTIAL - APPLICATION SUBMISSION

<span id="page-17-0"></span>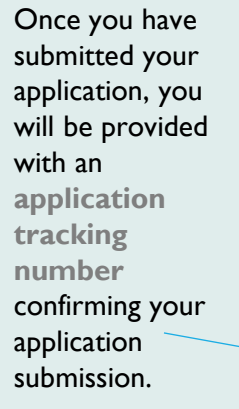

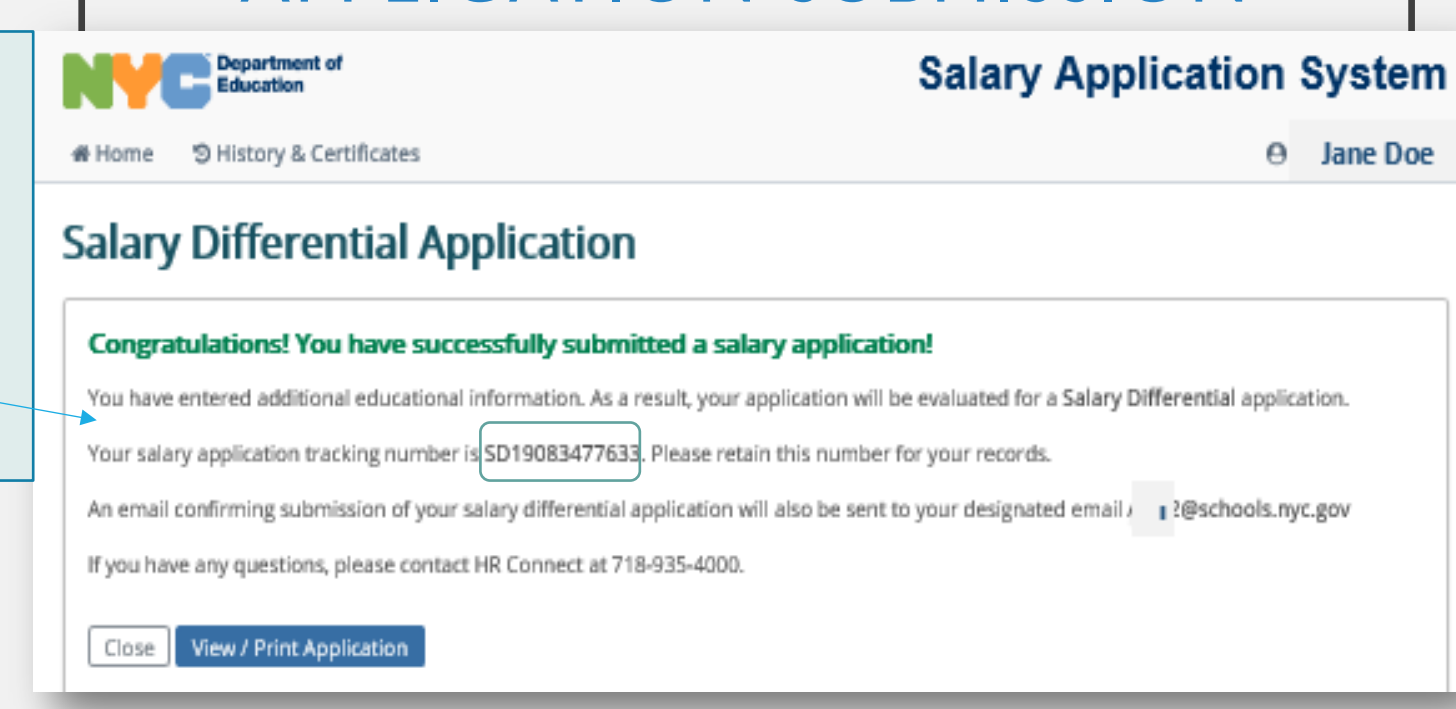

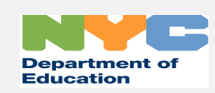

## SALARY DIFFERENTIAL - HISTORY & CERTIFICATES AND HOME

<span id="page-18-0"></span>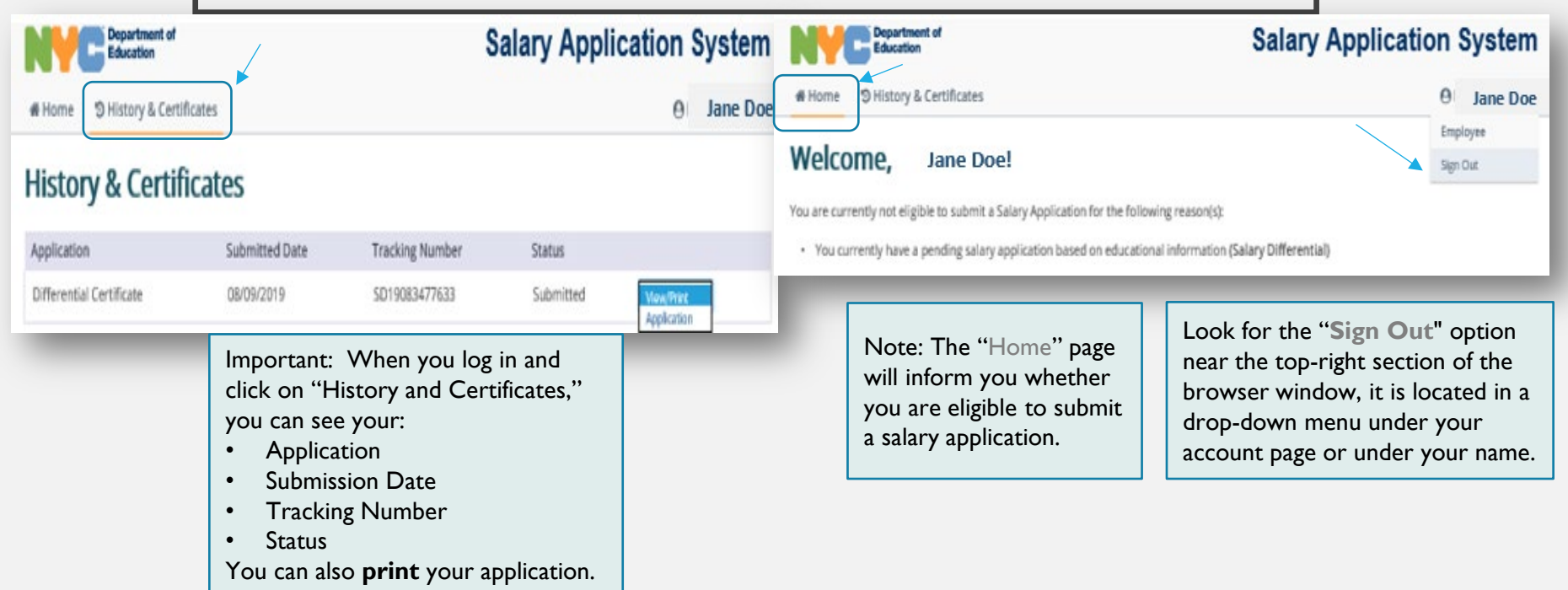

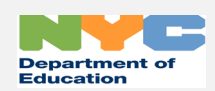

## <span id="page-19-0"></span>NEW INFORMATION: A+ CREDIT – INTERIM MEASURE

- If you have or obtain an additional NY State teaching certificate in any of the following areas, then the required courses you take to achieve that certificate qualify for A+ credit, regardless of when they were completed:
	- Bilingual Extension
	- Additional Certificate to achieve dual certification as a teacher of English as a Second Language (ESL)and a teacher of a secondary content area: sciences, mathematics, English, and Social Studies
	- Additional certificate to achieve dual certification as a Student with Disabilities (SWD) and secondary content teacher.
- When you are applying for A+ credit, please write, scan and submit documentation that indicates the credential you have earned and the coursework (specific courses and credits for each) you have taken to obtain the credential. We will crosscheck this submission against your transcripts.

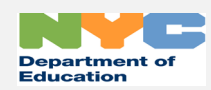